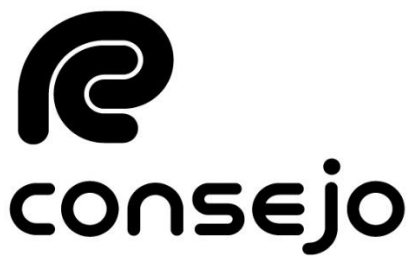

Profesional de Ciencias Económicas de la Ciudad Autónoma de Buenos Aires

# **SISTEMA DE PAGO ELECTRÓNICO DE LEGALIZACIONES INTRUCTIVO EXTERNO**

## ÍNDICE

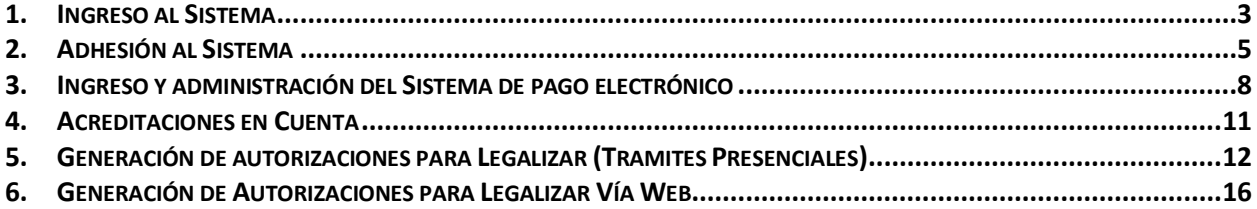

#### <span id="page-2-0"></span>**1. Ingreso al Sistema**

1.1 Ingresa a la página web [www.consejo.org.ar](http://www.consejo.org.ar/)

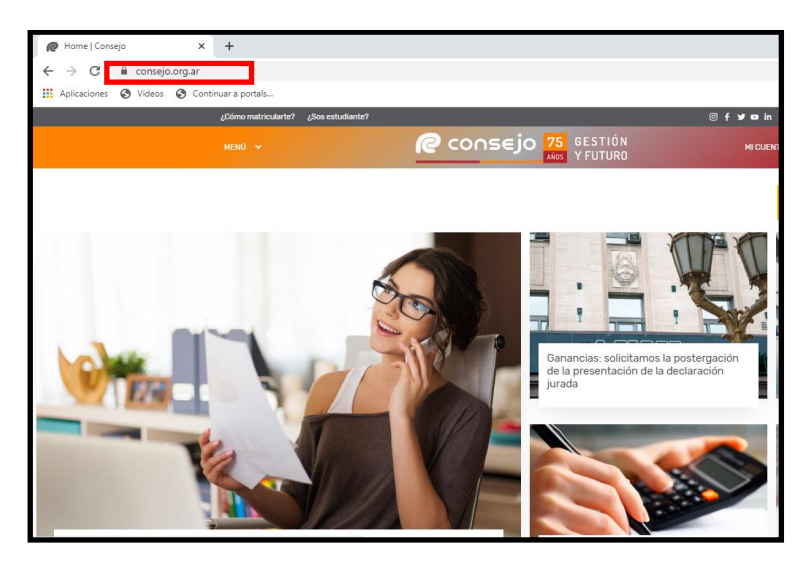

- 1.2 Ingresa a "Legalizaciones" siguiendo alguna de las alternativas u opciones de acceso:
	- @ f **y a** in | Buscar Q C CONSEJO 75 BESTIÓN  $MENO \times$ **MI CUE Home** Herramientas Profesionales Institucional  $\circledR$ Ajuste por inflación rmas profes Matriculas Aplicativos Prestaciones Herran .<br>Annoncommunic Utilidades Servicio Vencimientos impositivos Formación Profesiona Noticias elos de infor Medios del Conseio .<br>Ya podés hacer todas las legalizaciones de
- "MENÚ", selecciona la opción "Herramientas Profesionales" y luego la opción "Legalizaciones".

"Herramientas Profesionales" e ingresa en "Legalizaciones".

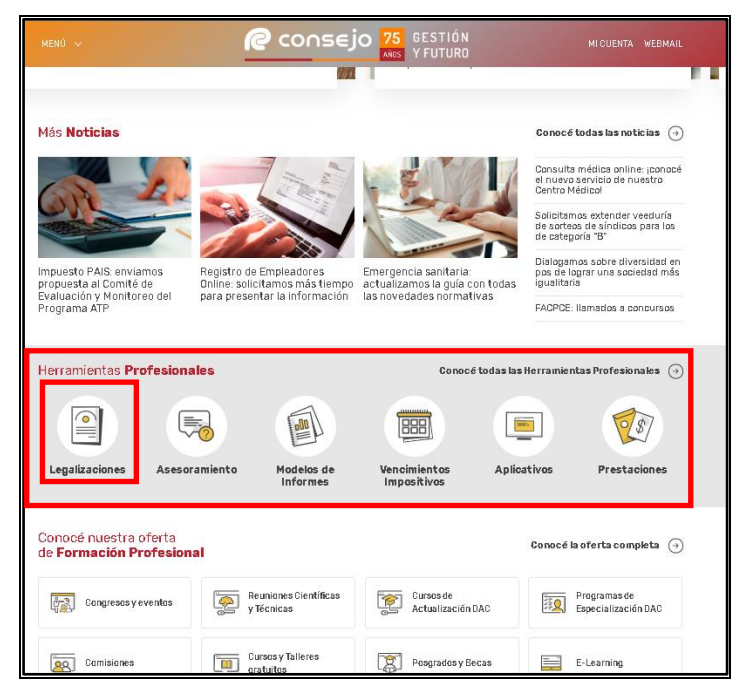

1.3 Selecciona "Pago electrónico".

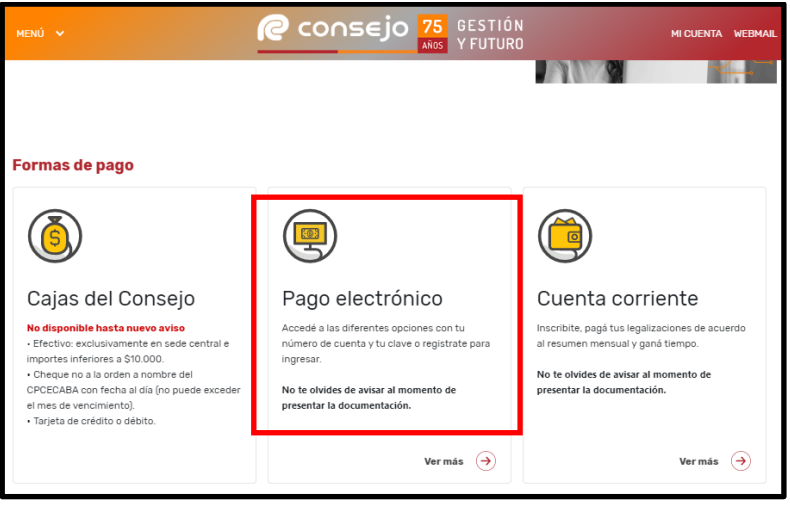

#### <span id="page-4-0"></span>**2. Adhesión al Sistema**

- 2.1 Ingresa al Sistema de Pago Electrónico de Legalizaciones de acuerdo con el subproceso 1." Ingreso al Sistema"
- 2.2 Selecciona la opción "Adherir" del menú "Registración" o "Adhesión" ubicada en el extremo izquierdo de la pantalla.

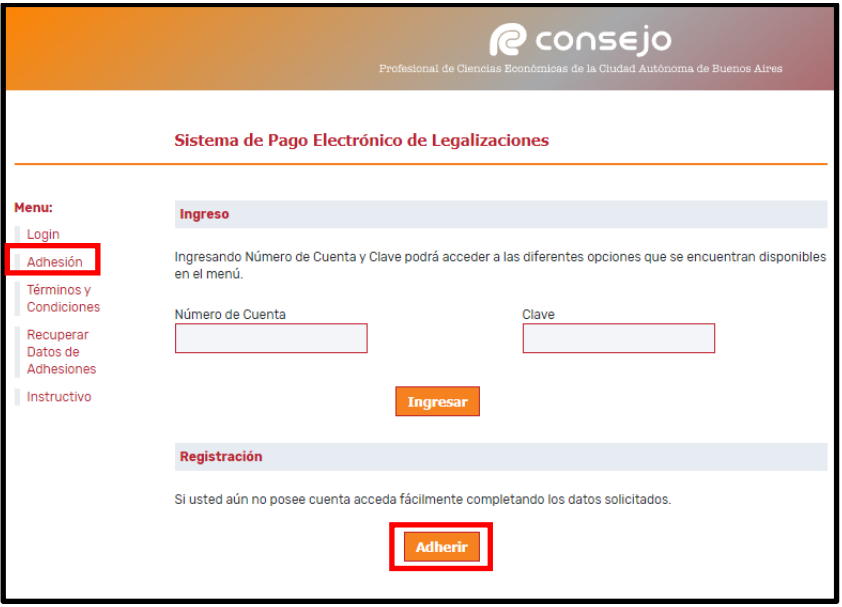

- 2.3 Visualiza el menú "Generación de Adhesión al Sistema". completa los siguientes datos, tilda la opción "Aceptar los Términos y Condiciones del Servicio" y presiona "Confirmar Adhesión".
- 2.3.1 "Datos del Titular":
	- "CUIT/CUIL/CDI": Ingresa Clave Única de Identificación Tributaria, Clave Única de Identifición Laboral o Clave de Identificación
	- "Titular de la Cuenta": Ingresa datos de la persona física o jurídica
	- "CBU": Ingresa Clave Bancaria Uniforme
	- "Alias": Ingresa el alias asociada a la Clave Bancaria Uniforme
	- "Calle": Ingresa domicilio y completa los campos "Nro","Piso","Dpto" y Código postal "C.P"
	- "Clave": Genera clave de acceso al sistema y vuelve a completarlo en el campo "Reingrese Clave"

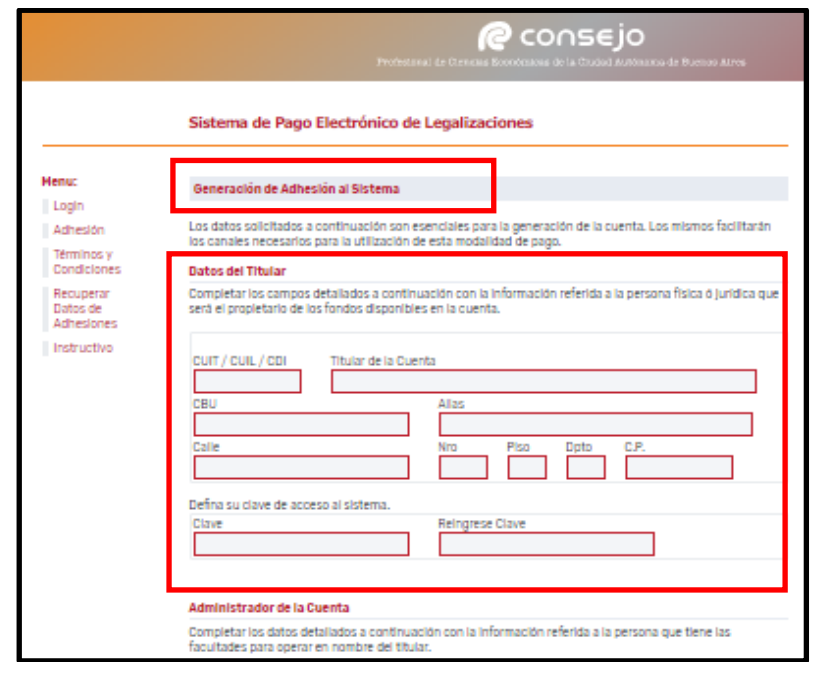

2.3.2 "Administrador de la cuenta":

- "Nombre Completo": Ingresa el nombre completo de la persona que tiene las facultades para operar en nombre del titular.
- "CUIT/CUIL/CDI": Ingresa Clave Única de Identificación Tributaria, Clave Única de Identifición Laboral o Clave de Identifación
- "Mail": Ingresa correo electrónico
- "Teléfono de Contacto": Ingresa número telefónico de contacto
- "En carácter de": Ingresa la relación laboral que relaciona al titular de la cuenta.

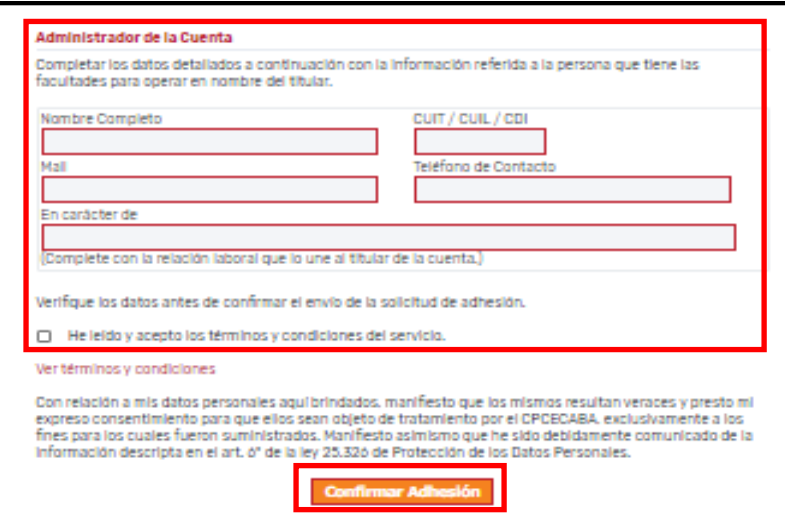

- $2.4$ 2.4 Visualiza la leyenda "La Cuenta se ha creado satisfactoriamente. Usted se ha adherido al Sistema de Pago Electrónico de Legalizaciones" y el número de cuenta generado.
	- En caso de ingresar un dato incorrecto o incompleto, el sistema notificará y solicitará el reingreso de datos.

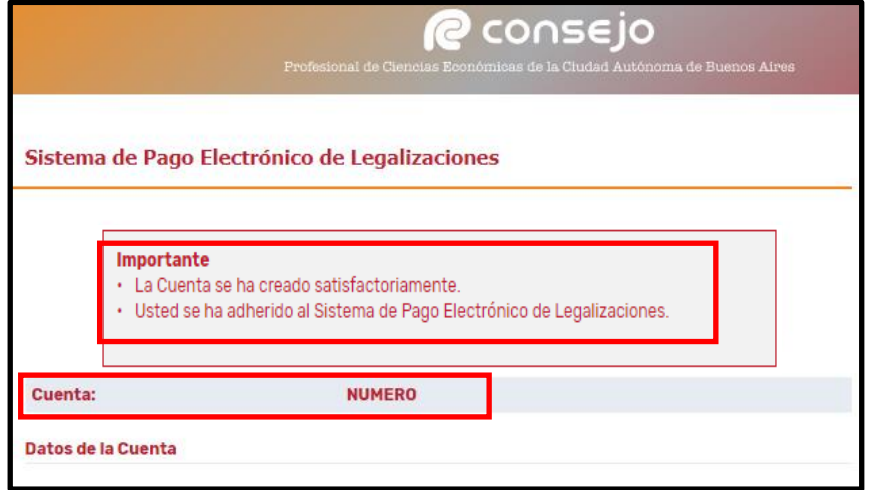

#### <span id="page-7-0"></span> $3.$ **3. Ingreso y administración del Sistema de pago electrónico**

- 3.1 Ingresa al Sistema de Pago Electrónico de Legalizaciones de acuerdo con el subproceso 1." Ingreso al Sistema"
- 3.2 Completa los campos "Número de Cuenta", "Clave" y presiona "Ingresar".
	- También se podrá acceder al menú ingresando en "Login"

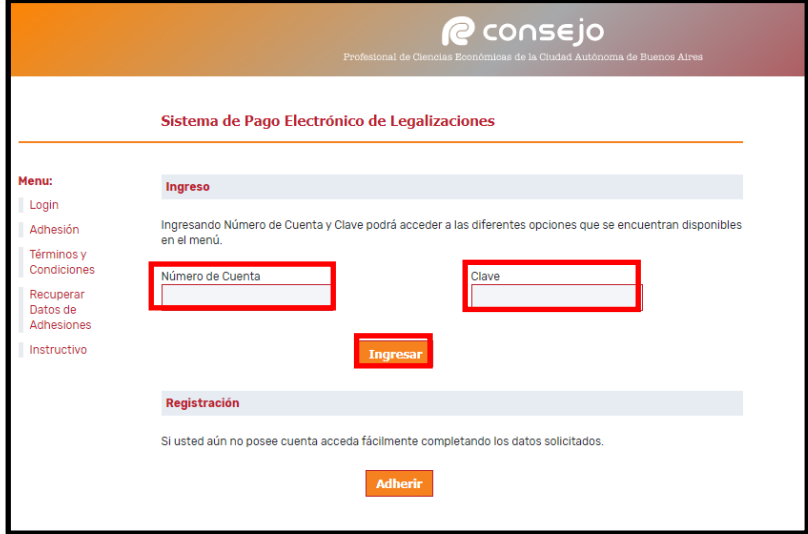

3.3 Visualiza el menú "Sistema de Pago Electrónico de Legalizaciones":

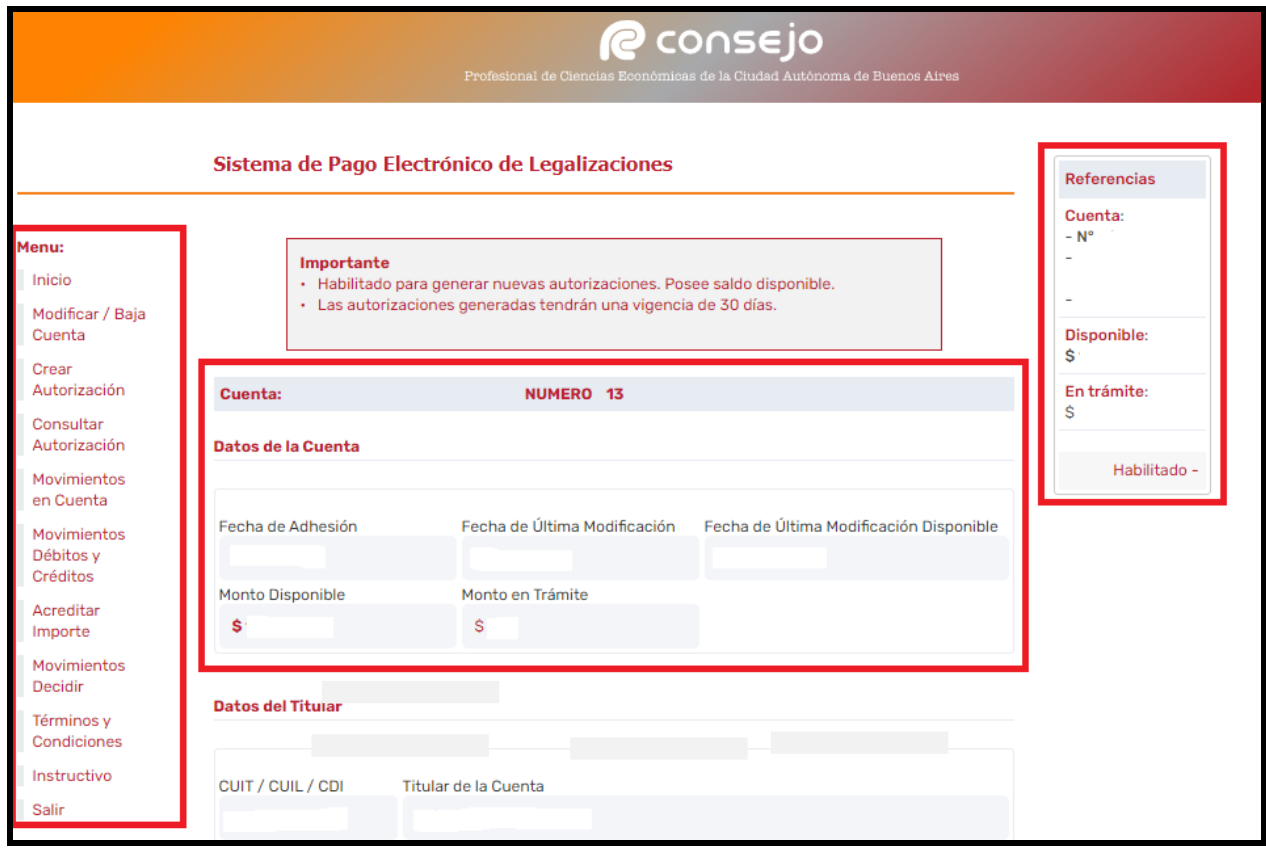

#### 3.3.1 En la parte central de la pantalla:

- Un cartel que indica que la cuenta no posee fondos, o que se encuentra habilitada para operar en el caso de contar con dichos fondos, según corresponda.
- Los datos de la cuenta:
- Fecha de adhesión;
- Fecha de última modificación;
- Fecha de última modificación disponible;
- Monto disponible (no incluye el monto en trámite);
- > Monto en trámite (de las autorizaciones en curso).
- Los Datos del Titular y del Administrador de la Cuenta, descriptos en el punto 2.3.1 y 2.3.2
- 3.3.2 En la parte izquierda de la pantalla, el menú con las opciones detalladas a continuación:
	- Inicio: Direcciona a la pantalla principal del Sistema.
	- Modificar / Baja Cuenta: Permite modificar los datos de la cuenta o dar de baja la misma.
	- Crear Autorización: Permite generar autorizaciones para legalizar de acuerdo con el subproceso "5. Creación de Autorizaciones para Legalizar" para consultar como generar autorizaciones".
	- Esta opción solo estará disponible cuando existan fondos en la cuenta.
	- Consultar Autorización: Se muestran las autorizaciones creadas y el estado en que se encuentran:

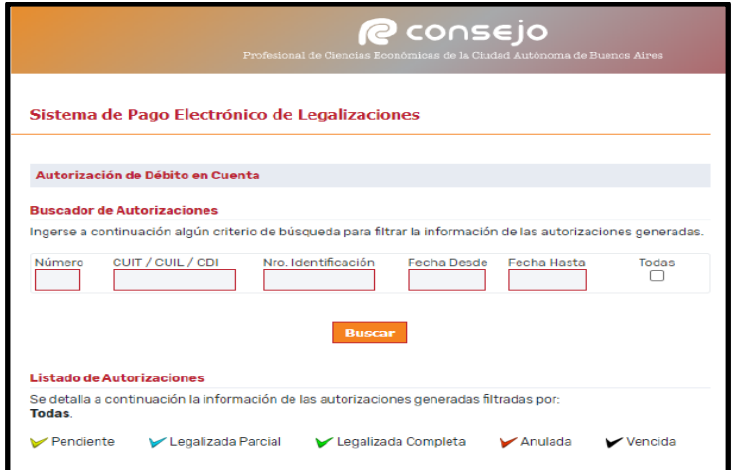

- Pendiente: la autorización aun no fue presentada en el Consejo.
- Legalizada Parcial: la autorización fue presentada pero no todas las operaciones realizadas.
- Legalizada completa: la autorización fue presentada y todas las operaciones realizadas.
- > Anulada: la autorización fue rechazada por no cumplir con los requisitos necesarios para legalizar.
	- Movimientos en Cuenta: Muestra los movimientos de fondos en la cuenta para efectuar acreditaciones, de acuerdo con el subproceso 4."Acreditaciones en Cuenta".
- Movimientos Débitos y Créditos: Muestra todos los movimientos, acreditaciones, autorizaciones, legalizaciones, anulaciones, etc.
- Acreditar importe: muestra los medios de pago habilitados para acreditar dinero en la cuenta de Pago Electrónico.
- Movimientos decidir: Muestra los movimientos de dinero entre la cuenta de Fondos Disponibles y el Sistema de Pago Electrónico.
- Términos y Condiciones: Permite consultar los Términos y Condiciones del Sistema.
- Instructivo: Instructivo de Sistema de pago electrónico de Legalizaciones.
- Salir: Abandona el sistema.

### <span id="page-10-0"></span>**4. Acreditaciones en Cuenta**

- 4.1 Transferencia Bancaria:
- 4.1.1 Ingresa en Home Banking:
	- Para que las transferencias impacten en la cuenta de pago electrónico, la misma debe ser realizada desde el CUIT y CBU del titular de la misma.
	- Selecciona la opción "Cuentas", despliega "Transferencias" y luego "Hacia otras cuentas"
- 4.1.2 Completar el CBU / Alias del destinatario, fecha y monto exacto de la operación.
	- CBU: 15006914-00069134026164.
	- CUIT: 33-54666366-9.
	- Banco: HSBC.
	- Alias: CONSEJO.LEGA.
	- Tiempo de acreditación: de 24 a 48 horas hábiles. En caso de haber transcurridos las mismas, deberá enviar un correo a tesoreria@consejocaba.org.ar con el comprobante de transferencia y número de cuenta, para poder verificar el estado de la misma.
- 4.1.3 Confirma que los datos sean correctos seleccionando la opción "Verificar CBU / Alias".
- 4.1.4 Ingresa el importe a acreditar luego de visualizar los datos de la cuenta destinataria.
- 4.1.5 Confirma la operación y visualiza el comprobante de la operación.

#### 4.2 Tarjeta de Crédito / Debito:

- 4.2.1 Ingresar a la cuenta de Pago Electrónico en la cual se quiere acreditar el dinero, según se indica en punto 3.
- 4.2.2 Acceder a la opción "Acreditar importe" que se ubica en el menú de la izquierda.
- 4.2.3 Seleccionar "Tarjeta de Crédito / Debito".
- 4.2.4 Ingresar el importe a acreditar.
- 4.2.5 Seleccione la tarjeta con la cual desea abonar.
- 4.2.6 Ingrese los datos de la tarjeta y confirme la operación.

#### <span id="page-11-0"></span>**5. Creación de autorizaciones para Legalizar (Tramites Presenciales)**

- 5.1 Ingresa al Sistema de Pago Electrónico de Legalizaciones de acuerdo con el subproceso 1." Ingreso al Sistema"
- 5.2 Selecciona la opción "Crear Autorización" que se ubica en el extremo izquierdo de la pantalla.

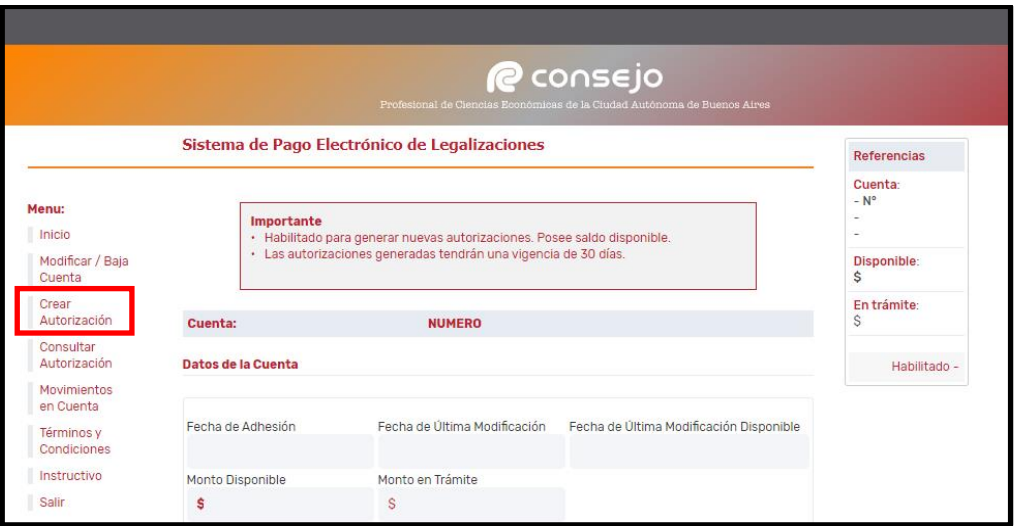

- 5.3 Completa los datos de "Identificación del Cliente".
	- "CUIT/CUIL/CDI": Ingresa Clave Única de Identificación Tributaria, Clave Única de Identifición Laboral o Clave de Identifación
	- "Nro de Identificación": Ingresa, sólo en caso de que el cliente no posea los datos mencionados en el punto anterior. Por ejemplo: sociedades extranjeras, sociedades en formación, etc.
	- "Descripción de la Identificación": Ingresa tipo de identificación. Por ejemplo: DNI, Pasaporte, Identificación sociedad extranjera, etc.
	- "Titular de la Documentación": Ingresa el titular de la documentación.

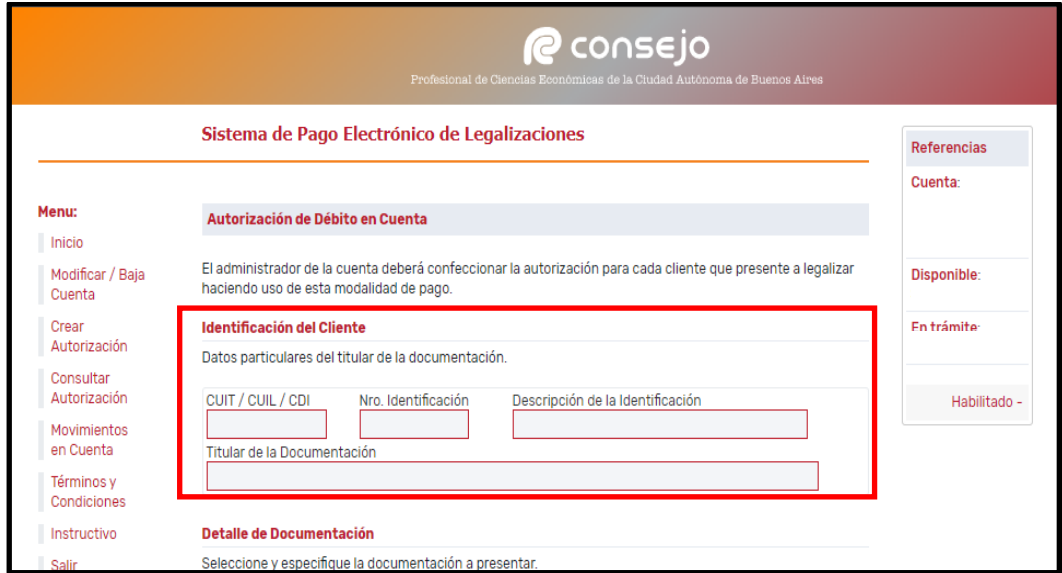

- 5.4 Completa los datos solicitados acerca de la documentación a legalizar:
	- Una misma autorización puede contener varias operaciones, por ejemplo un Estado Contable, un origen de fondos y demás documentación.

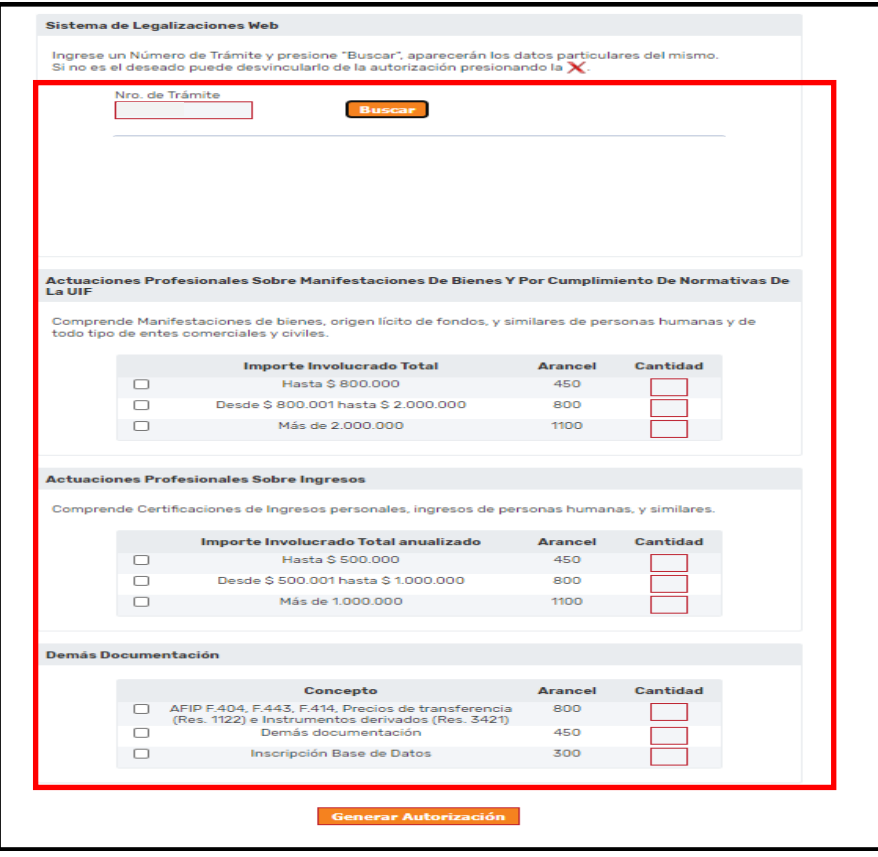

- 5.4.1 En el caso de presentar Estados Contables, ingresa el número de trámite previamente generado de acuerdo con el Instructivo Externo CP-LCO-IEX-004**-** "Carga Inicial de Estados Contables".
	- Esta modalidad, solo aplica para presentación de forma presencial

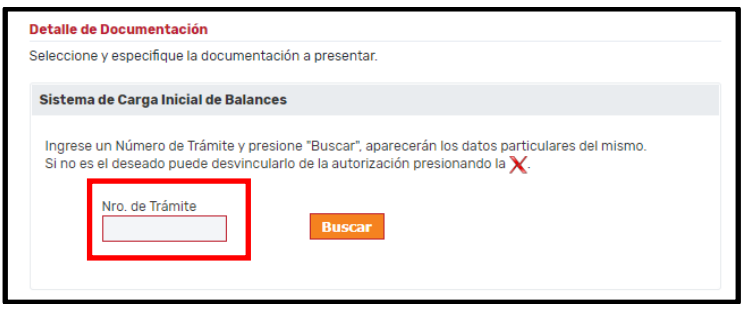

5.4.2 En caso de que no se presente un Estados contables tilda la/s opción/es correspondiente/s según el tipo de documentación y escala de importe involucrado e ingresa la cantidad de ejemplares por cada opción tildada.

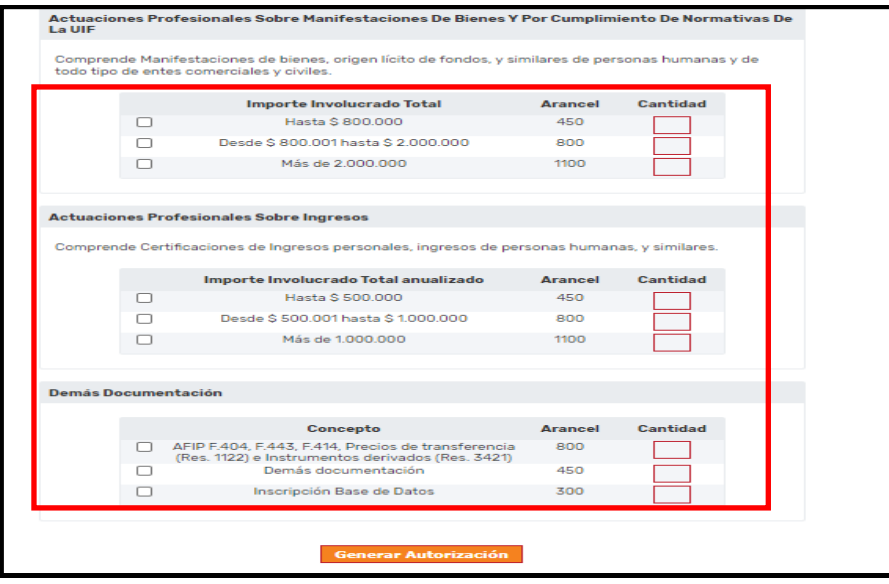

- 5.5 Presiona el botón "Generar Autorización", una vez cargados todos los datos de la documentación a presentar.
	- Debe generar una autorización por cada cliente y no por cada legalización.

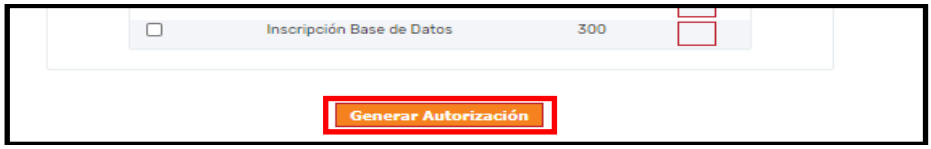

5.6 Visualiza el resumen de la autorización cargada y verifica que la selección sea correcta:

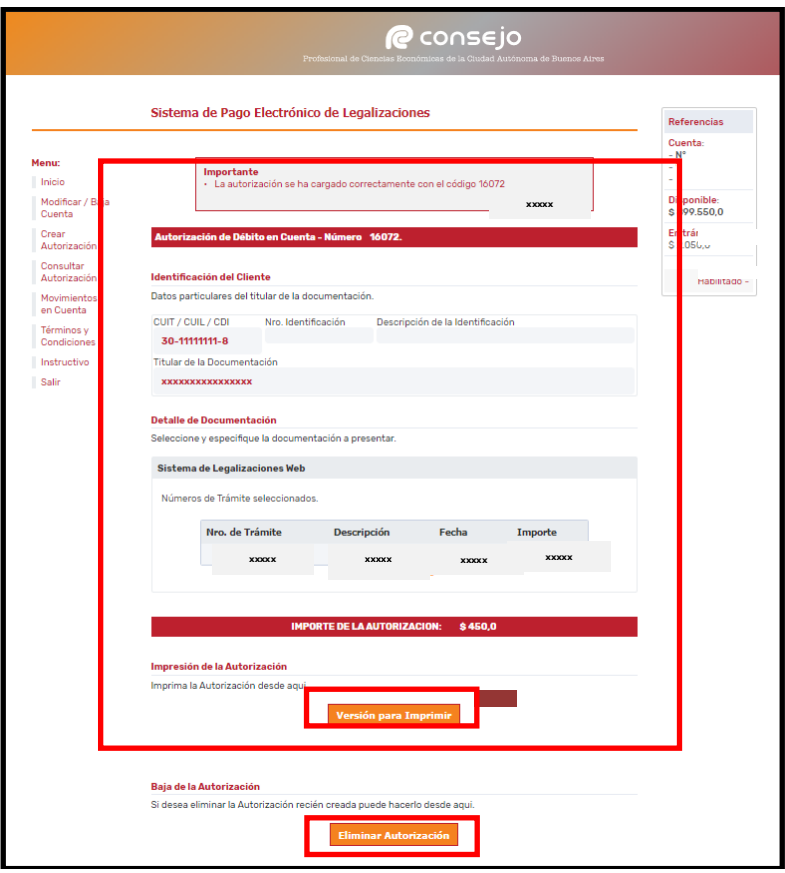

- 5.6.1 En el caso de que la selección informada en el resumen no fuera correcta presiona el botón "Eliminar autorización" para borrarla y realizar una nueva carga.
- 5.6.2 En el caso de que la selección informada fuera correcta presiona el botón "Versión para Imprimir".
	- Deberá presentar en el Sector Legalizaciones la impresión de la pantalla generada.

#### <span id="page-15-0"></span>**6. Generación de Autorizaciones para Legalizar Vía Web**

6.1 Selecciona la forma de pago "Sistema de Pago Electrónico" y presiona el botón "continuar".

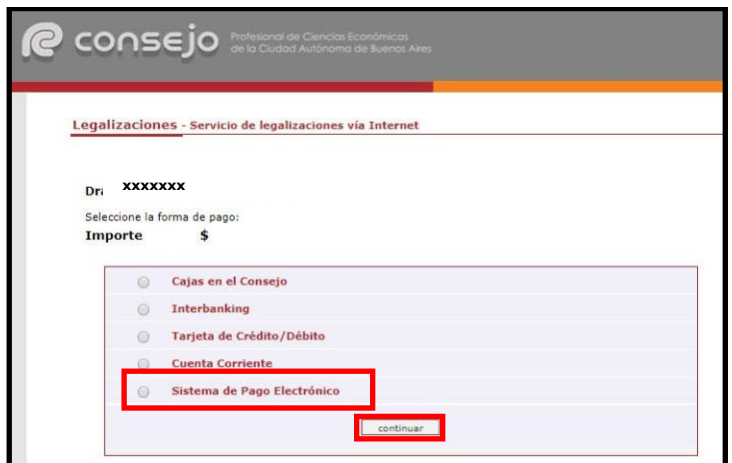

6.2 Visualiza "Proceso finalizado con éxito" una vez confirmada la operación y el "Nro de trámite" generado, Tomo y Folio del Matriculado, Nombre del Ente y CUIT.

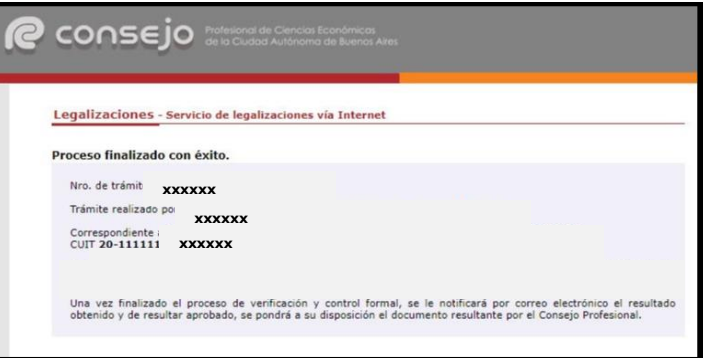

- 6.3 Ingresa al Sistema de Pago Electrónico de Legalizaciones de acuerdo con el subproceso 1." Ingreso al Sistema"
- 6.4 Selecciona la opción "Crear Autorización" que se ubica en el extremo izquierdo de la pantalla.

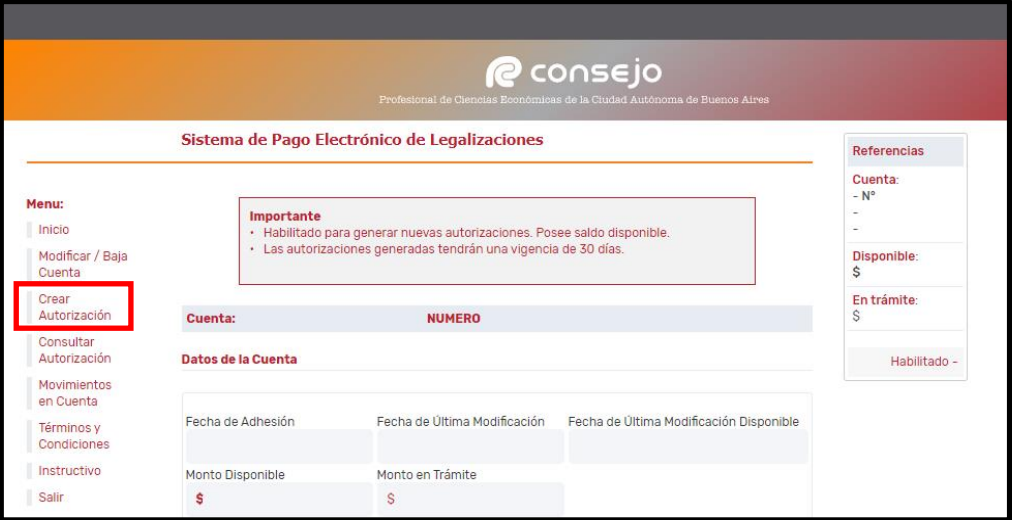

- 6.5 Completa los datos de "Identificación del Cliente".
	- "CUIT/CUIL/CDI": Ingresa Clave Única de Identificación Tributaria, Clave Única de Identifición Laboral o Clave de Identifación
	- "Nro de Identificación": Ingresa, sólo en caso de que el cliente no posea los datos mencionados en el punto anterior. Por ejemplo: sociedades extranjeras, sociedades en formación, etc.
	- "Descripción de la Identificación": Ingresa tipo de identificación. Por ejemplo: DNI, Pasaporte, Identificación sociedad extranjera, etc.
	- "Titular de la Documentación": Ingresa el titular de la documentación.

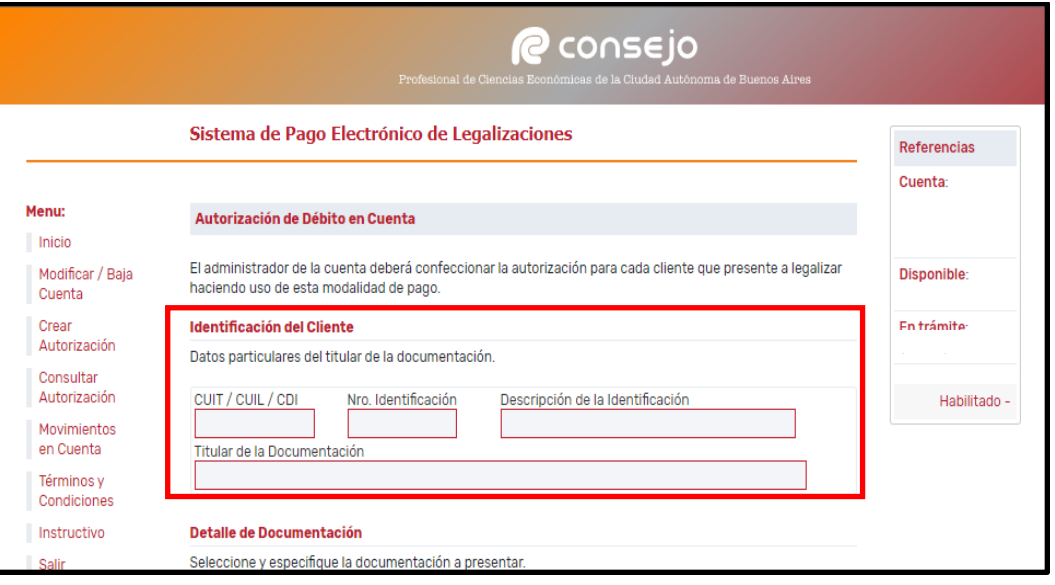

6.6 Visualiza la opción "Sistema de Legalizaciones Web", Ingresa "Nro. de Trámite" y presiona "Buscar"

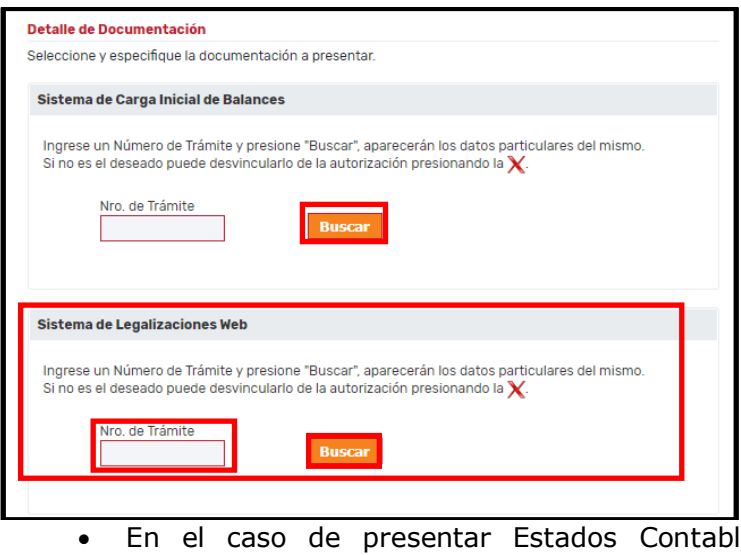

les, solo se debe ingresar el número de trámite generado en sistema de legalizaciones vía web, NO se debe ingresar el número de carga inicial.

- 6.7 Visualiza "Descripción" del documento, "Fecha" e "Importe".
	- El sistema permite generar varias documentaciones. Se debe ingresar una autorización por cada cliente y no por cada legalización

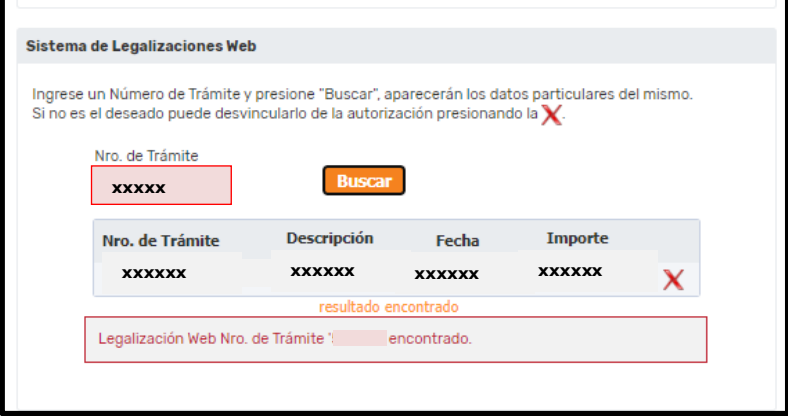

#### 6.8 Presiona "Generar Autorización"

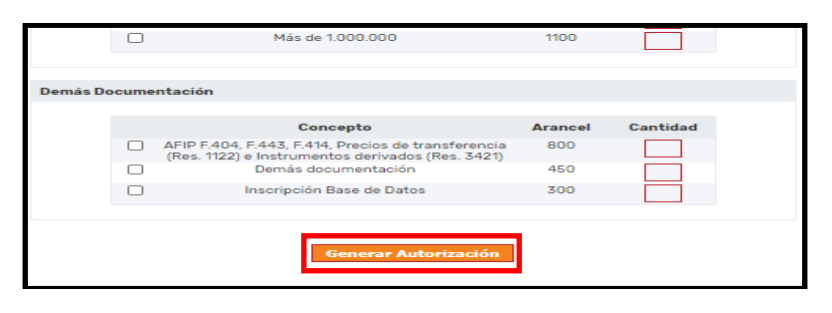

6.9 Visualiza el resumen de la autorización cargada y verifica que la selección sea correcta.

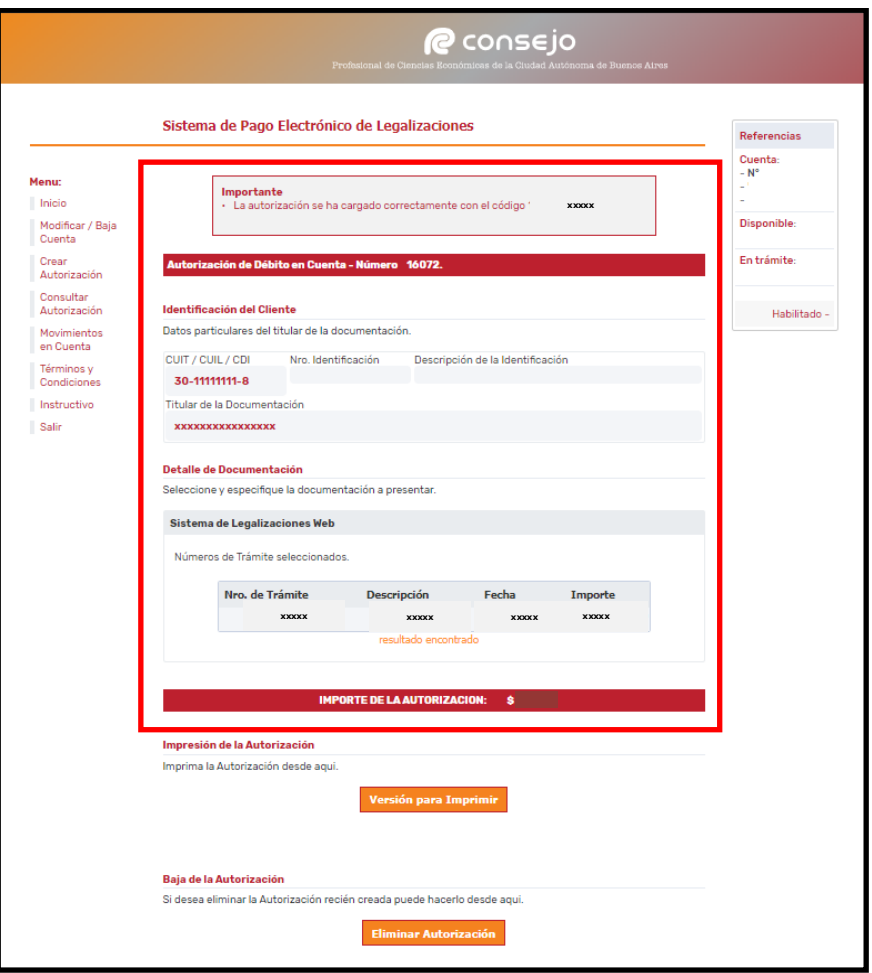